# Mobile POS **GUIDE**

## **Welcome to the Mobile POS Guide!**

### **OVERVIEW**

The new zingfit Mobile POS system was designed to make the mobile checkout process a breeze. Designed with tablets & phones in mind, the new POS system creates a seamless check out experience.

#### **SETUP**

**zingfit**

To begin using your Mobile POS, simply click 'quick sale' in the top left hand side of the booker. This will open a new page in your browser of choice.

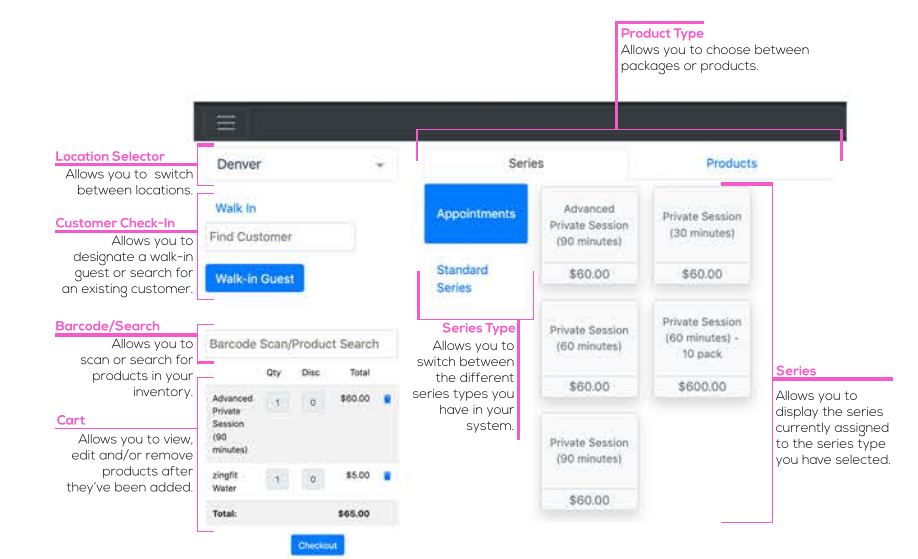

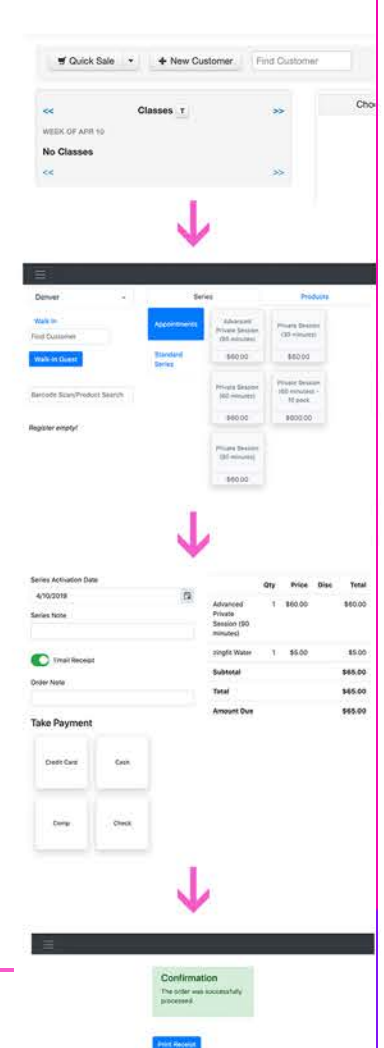

The diagram above describes the different functions of the Mobile POS, and what how they work.

Once you've finished adding your product to your cart, you can select 'Checkout' which will bring you to the new check out screen.

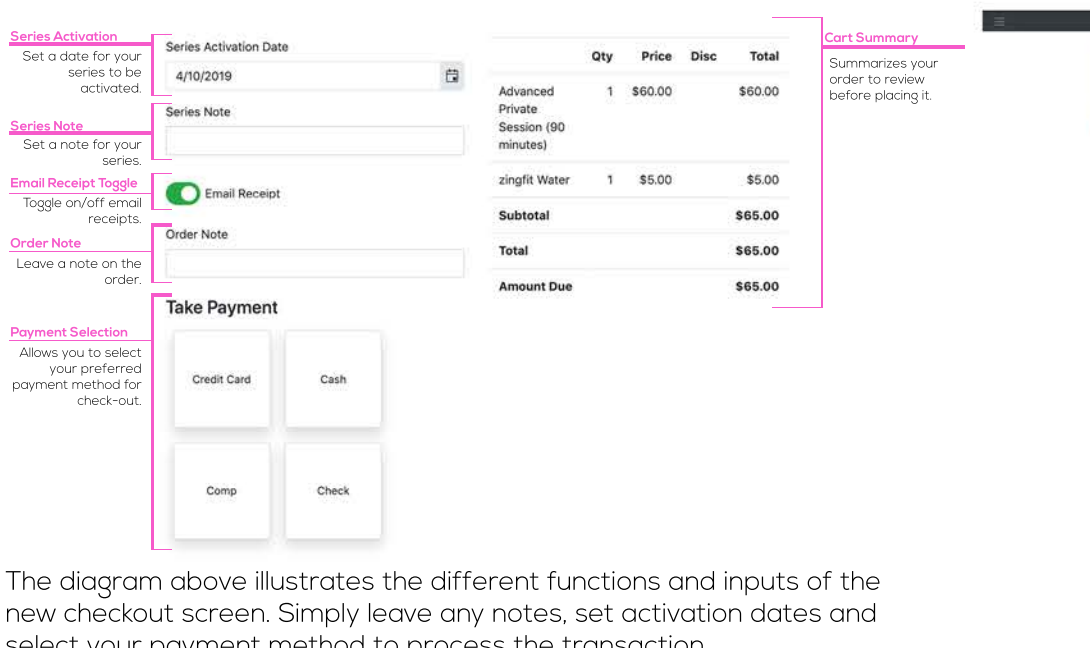

lect your payment method to process the transaction.

Once the transaction has been processed successfully, it will display a green confirmation box.

#### **STRIPE TERMINAL**

In order to use the Verifone P400 Stripe Terminal with the Mobile POS;

1. Select Credit Card

2. Wait for connection to establish to Verifone P400 Stripe Terminal

3. Select "Use Terminal"

4. Process payment

5. Order Confirmation